# **21** 世紀東亞青少年大交流計劃提名表格**(**學生**/**教師**)** 電子申請表格使用指引

教職員可透過以下網址進入統一登入系統(CLO)。 [https://clo.edb.gov.hk](https://urldefense.com/v3/__https:/clo.edb.gov.hk/__;!!AmhpxvBd8sfuc6Q!fYB0mIvdSU1hzpX3_sSC0oJsvlAMI0TAVfBwQcFL1safdY2-MuiHiUbSEOEiZkrsTtyTmtmKDykS0MrjaSC1x_if$)

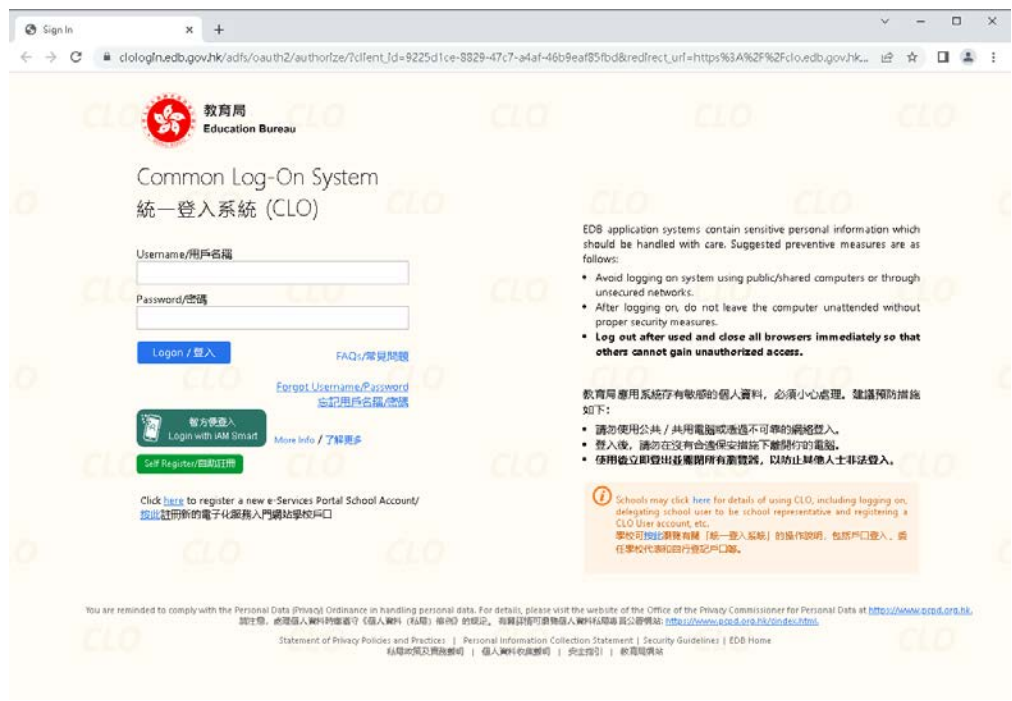

表格 10 - 21 世紀東亞青少年大交流計劃提名表格(學生)的申請程序如下:

- (1) 程序一:申請人(教師\*)
- (2) 程序二:家長及學生
- (3) 程序三:第二審批人(教師\*)
- (4) 程序四:第三審批人(校長\*)

表格 11 - 21 世紀東亞青少年大交流計劃提名表格(教師)的申請程序如下:

- (1) 程序一:申請人(教師\*)
- (2) 程序二:審批人(校長\*)

#### 委派權

擁有委派權的用戶(一般為校監、校長或學校行政人員)可進入「委派頁面」,並根據申請流 程將表格委派給自己、教師或其他學校職員填寫。

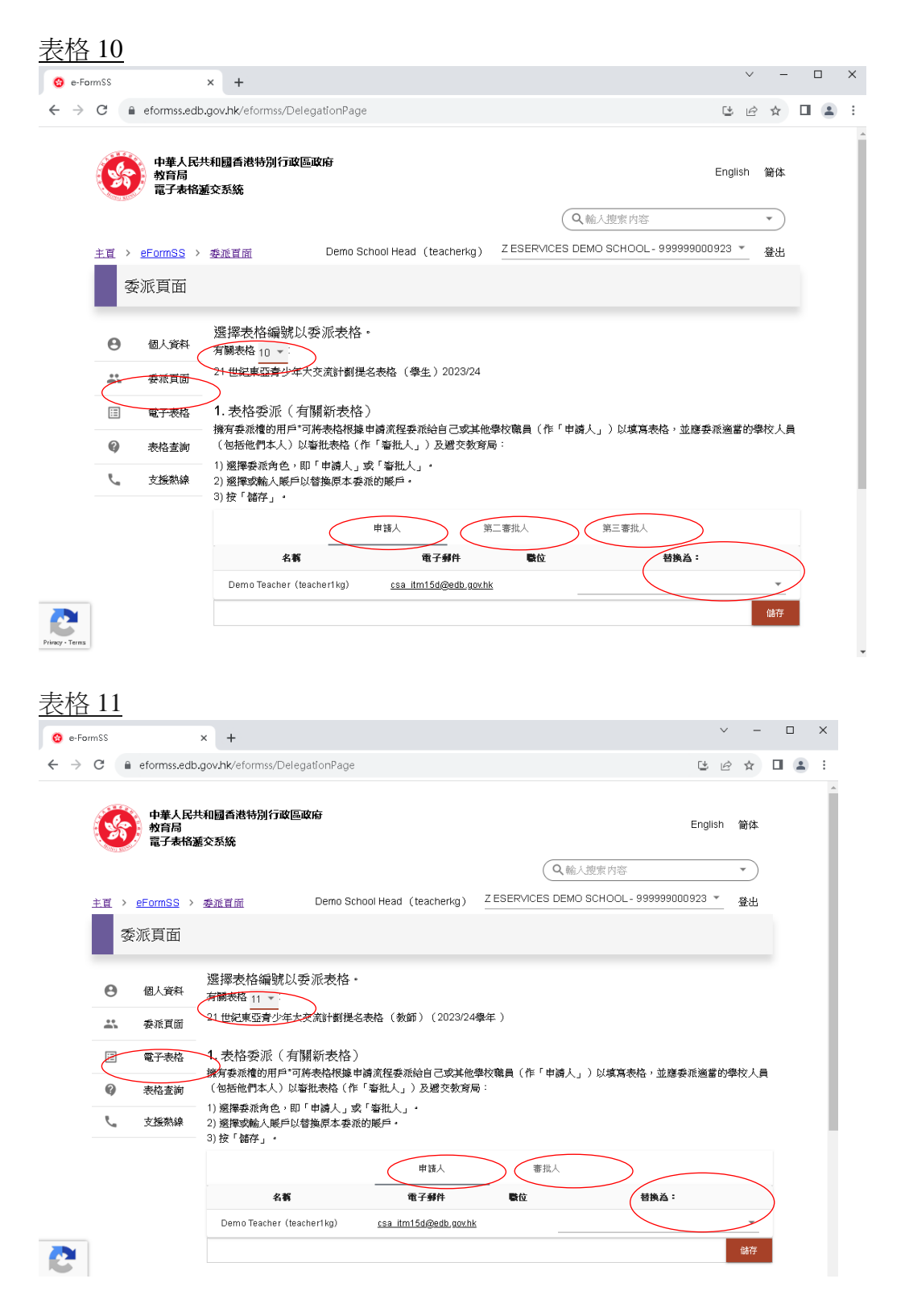

### 表格 **10 - 21** 世紀東亞青少年大交流計劃提名表格**(**學生**)**

(1) 程序一:申請人(教師\*)

### 步驟一:登入系統後,選擇「教育局電子表格遞交系統」。

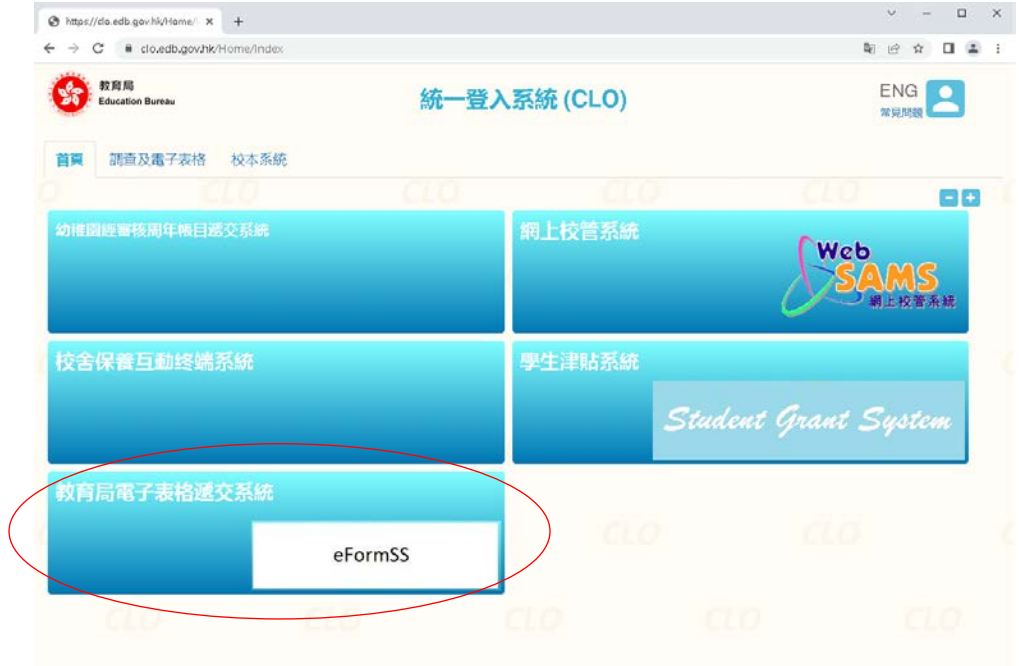

#### 步驟二: 選擇「電子表格」

 $\mathbf{c}$ 

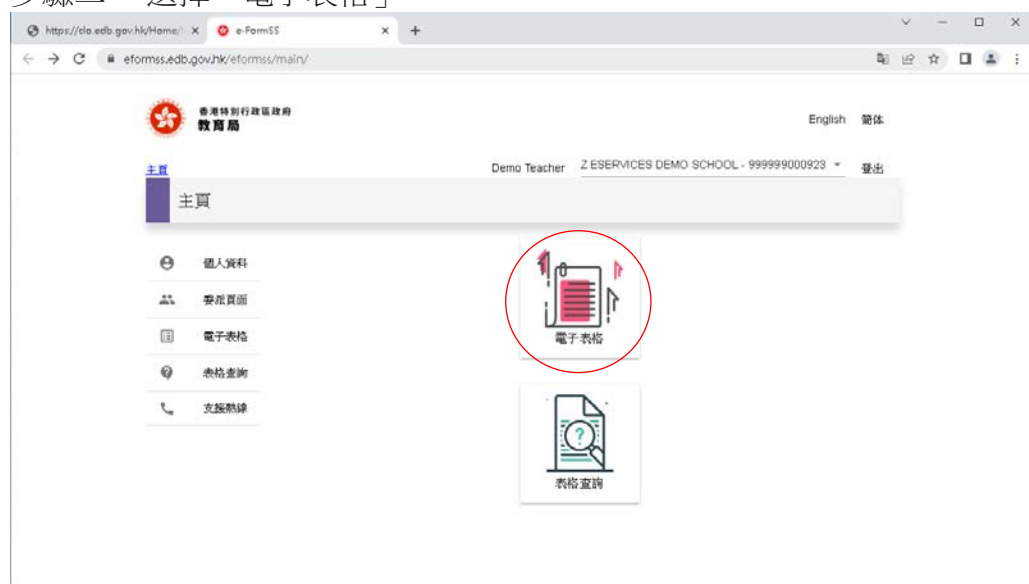

### 步驟三:在表格清單中選擇所需表格

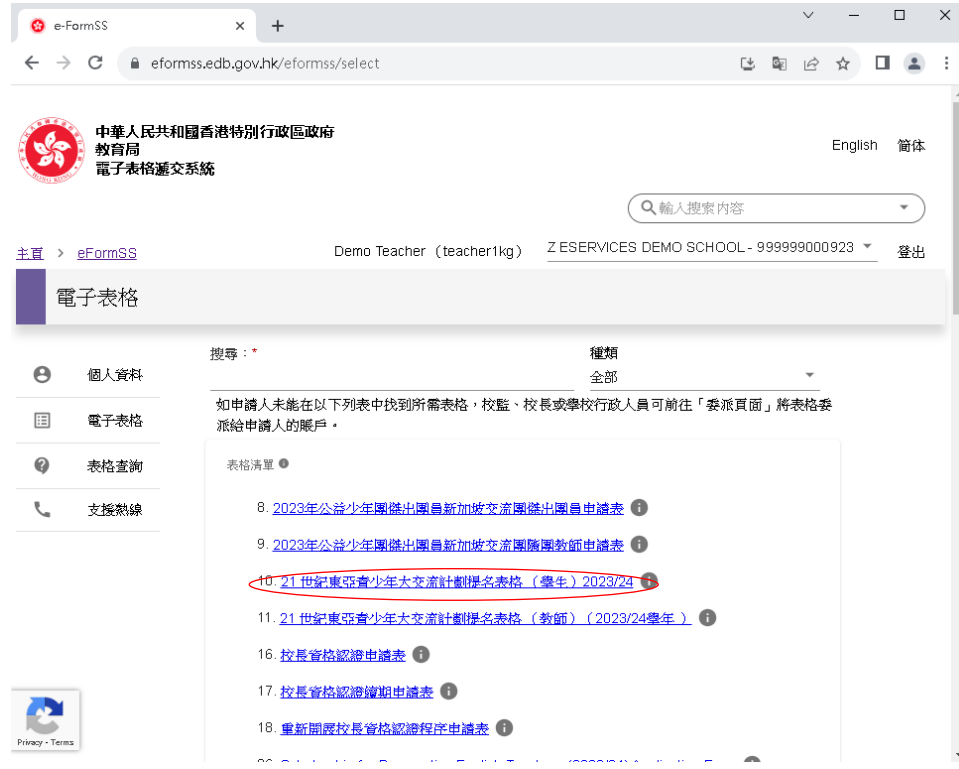

#### 步驟四:填寫資料及提交表格

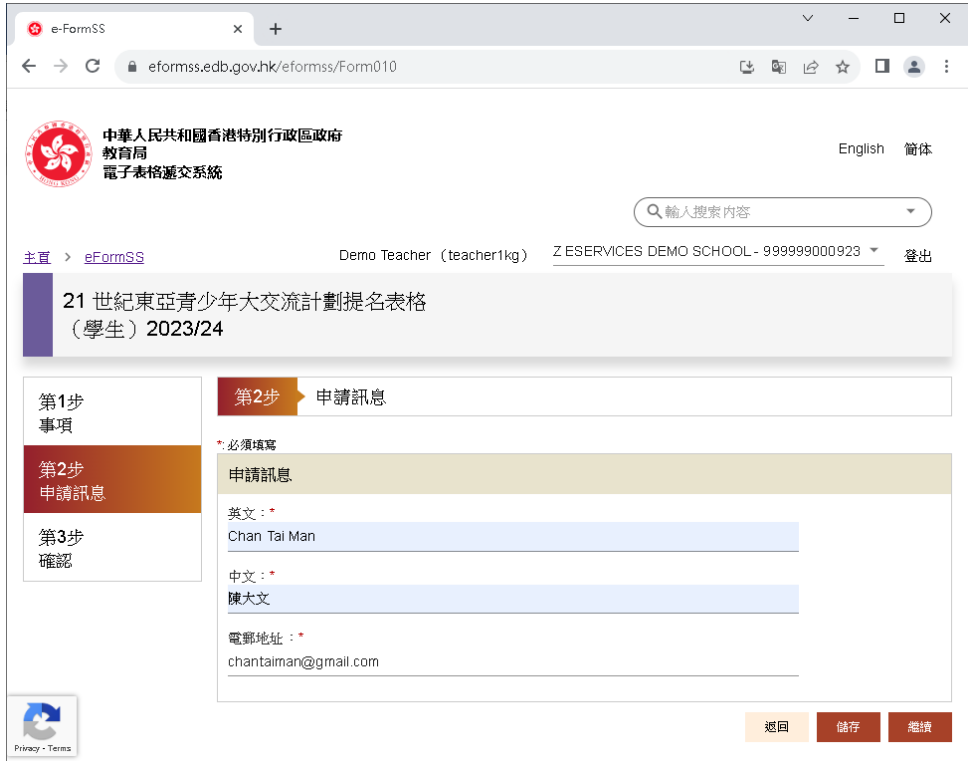

申請人**(**教師**\*)**在電子系統填妥及提交表格後,系統會自動發送電郵通知家長填寫申請表。

# (2)程序二:家長及學生

# 步驟一:家長可透過電郵內的連結進入電子表格遞交系統

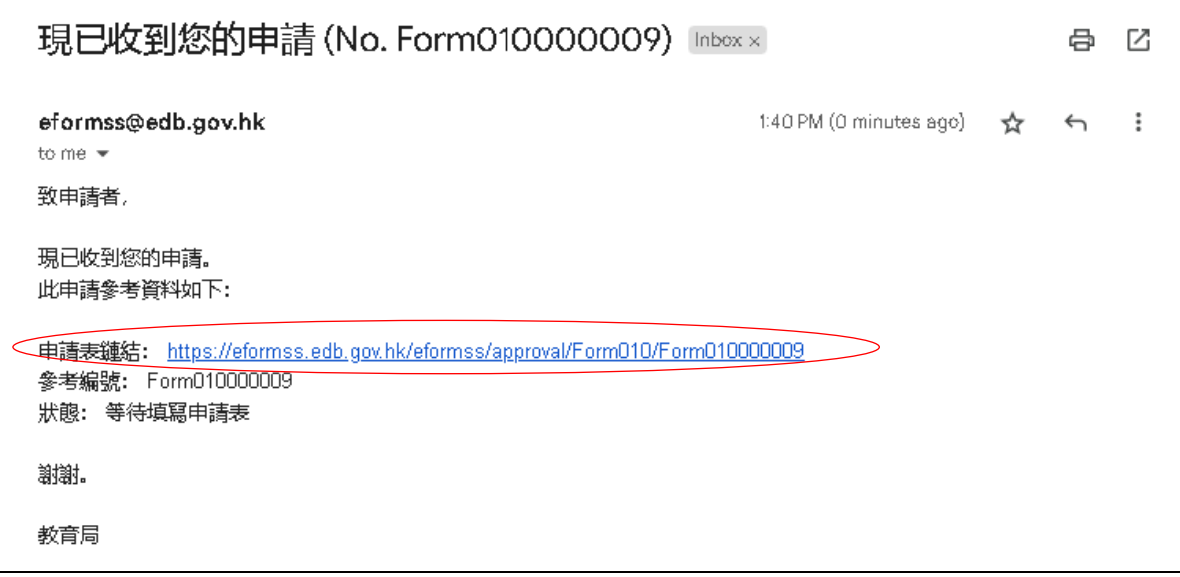

### 步驟二:選擇「公眾登入」

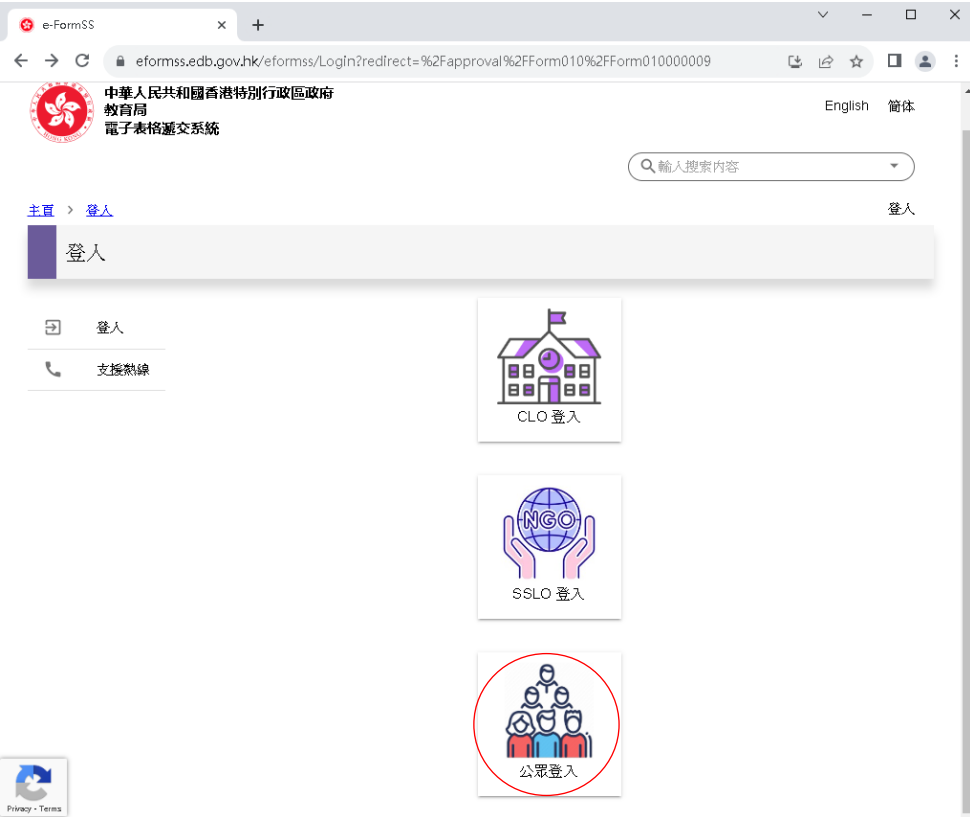

步驟三:輸入電郵地址以索取一次性密碼,並透過電郵中的密碼登入,或可透過智方便登 入。

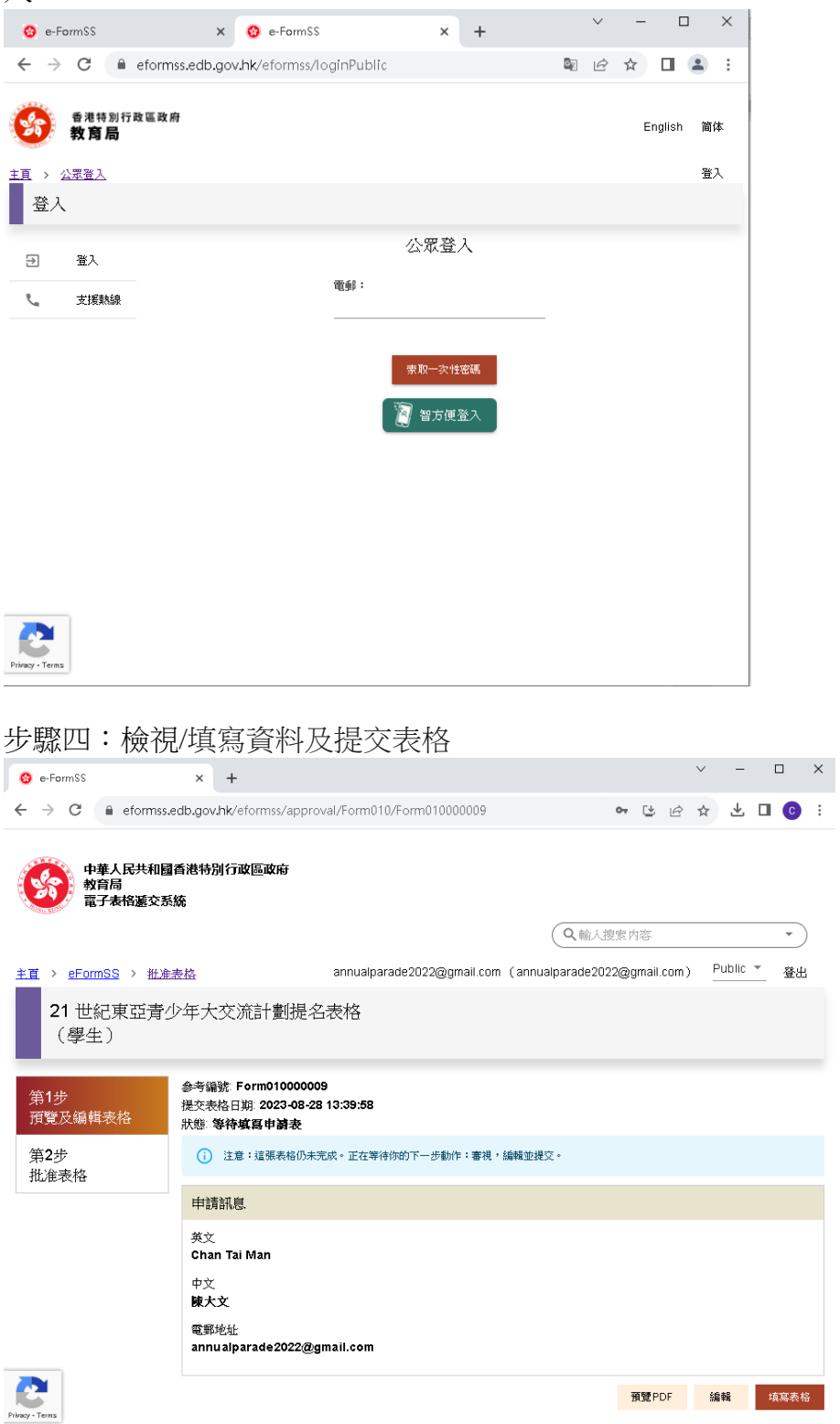

家長在電子系統填妥及提交表格後,系統會自動發送電郵予第二審批人**(**教師**\*)**。

#### (3) 程序三:第二審批人(教師\*)

步驟一:第二審批人(教師\*)可透過電郵內的連結或統一登入系統進入電子表格遞交系統。

 $\times$ 

.

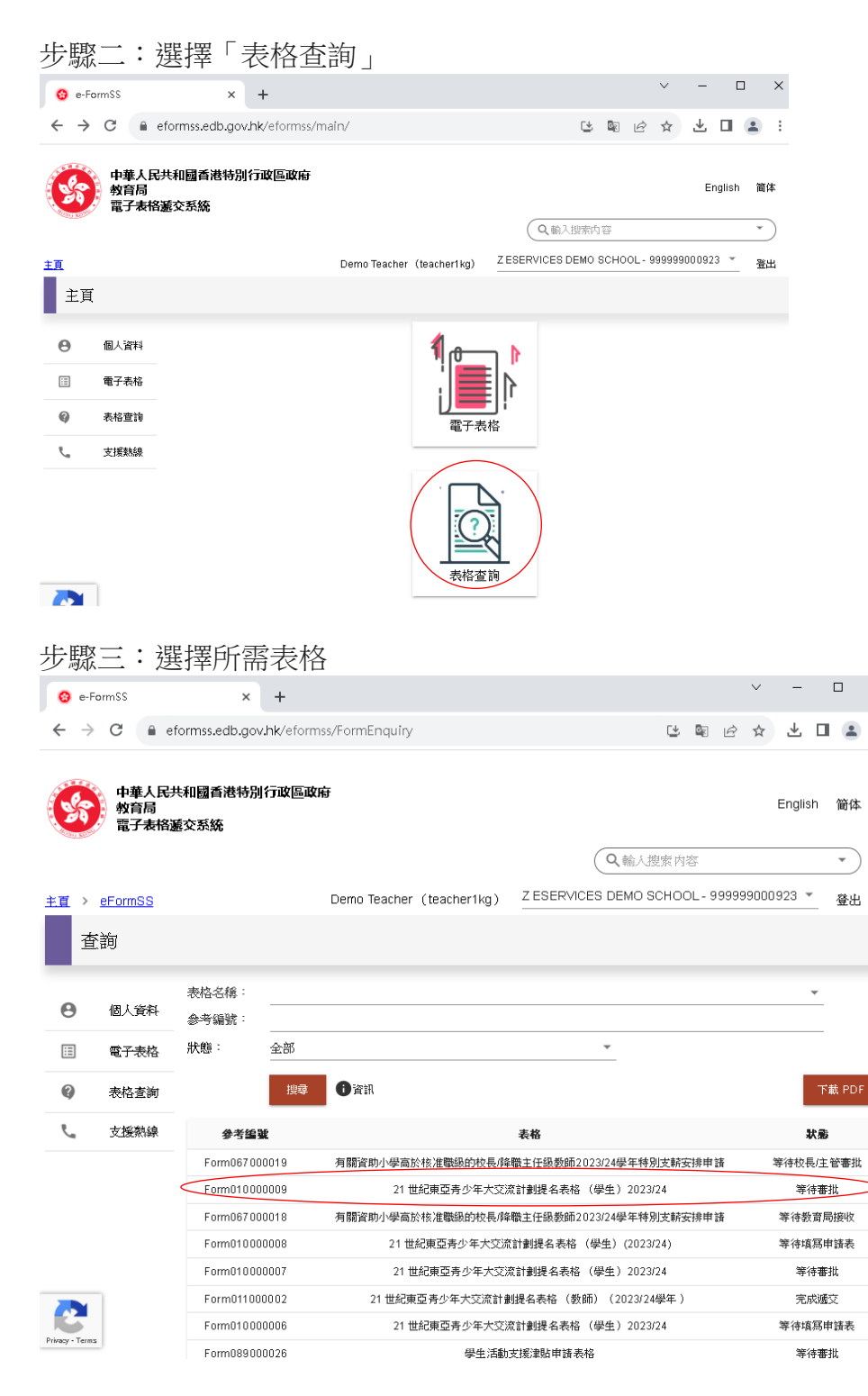

步驟四:檢視/填寫資料及提交表格

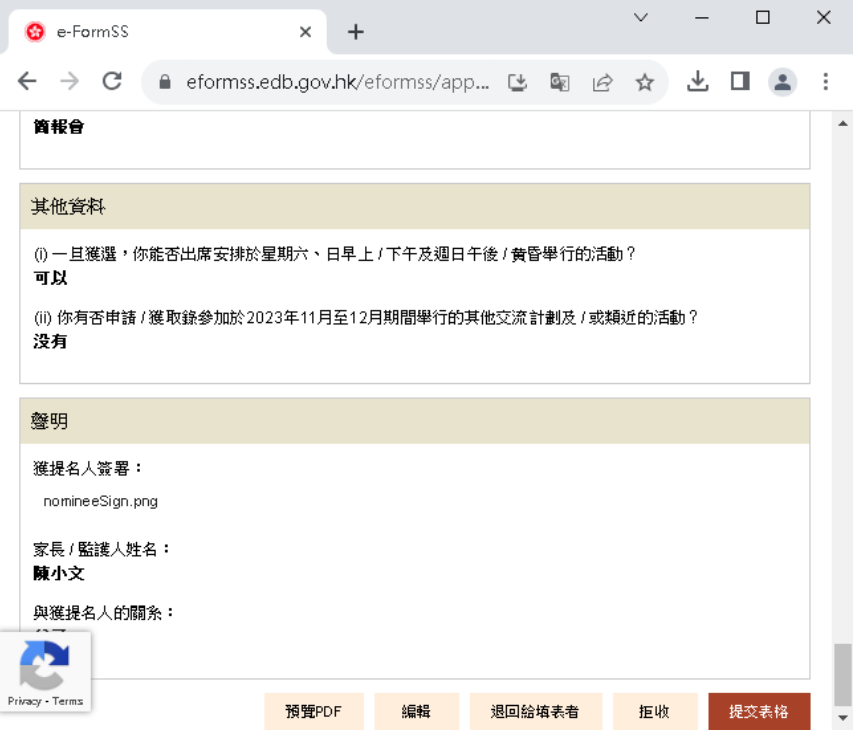

第二審批人**(**教師**\*)**在電子系統提交表格後,系統會自動發送電郵予第三審批人**(**校長**\*)**。

(4) 程序四:第三審批人(校長\*)

步驟一:第三審批人(校長\*)可透過電郵內的連結或統一登入系統進入電子表格遞交系統。

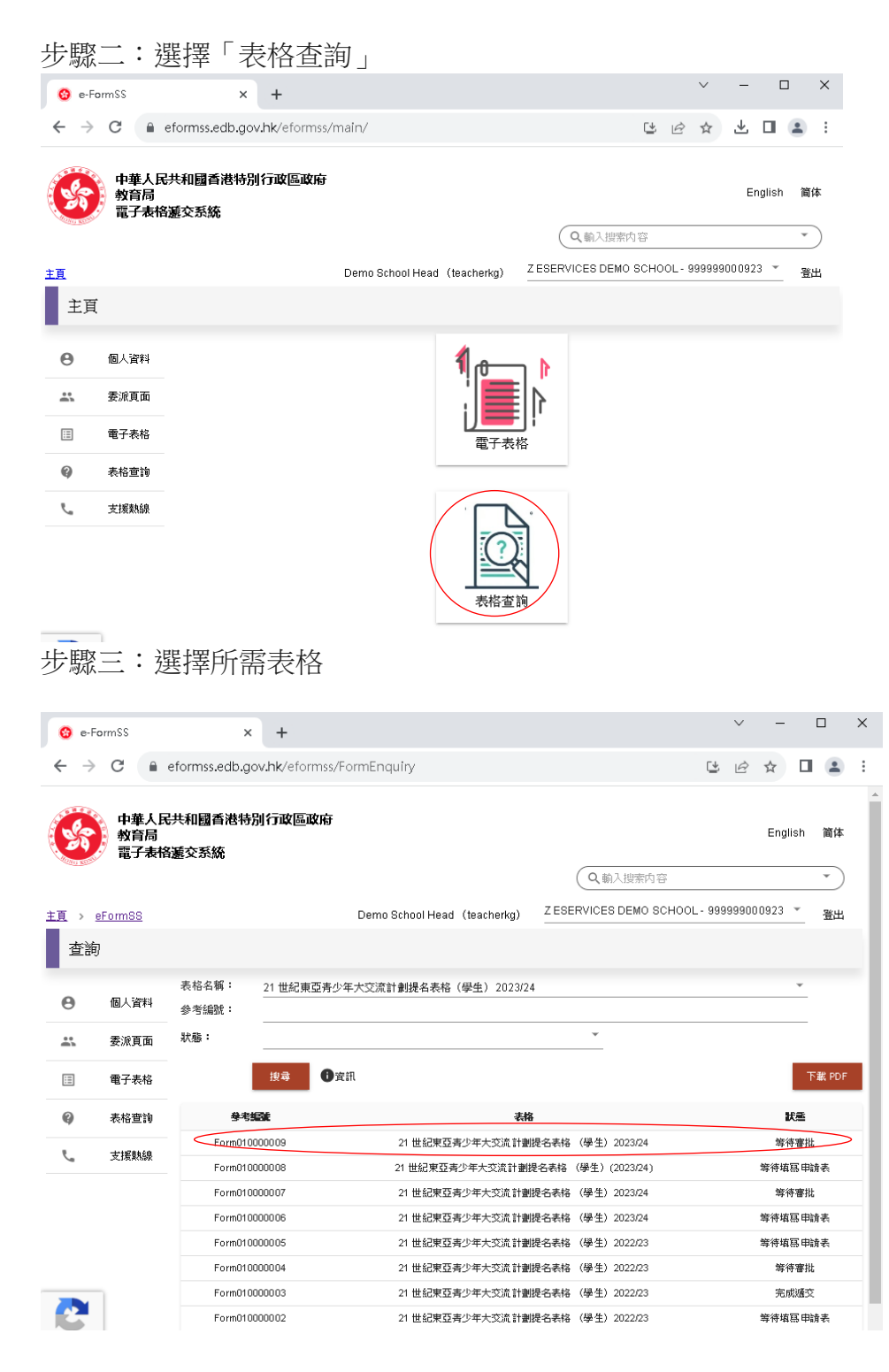

步驟四:檢視/填寫資料及提交表格

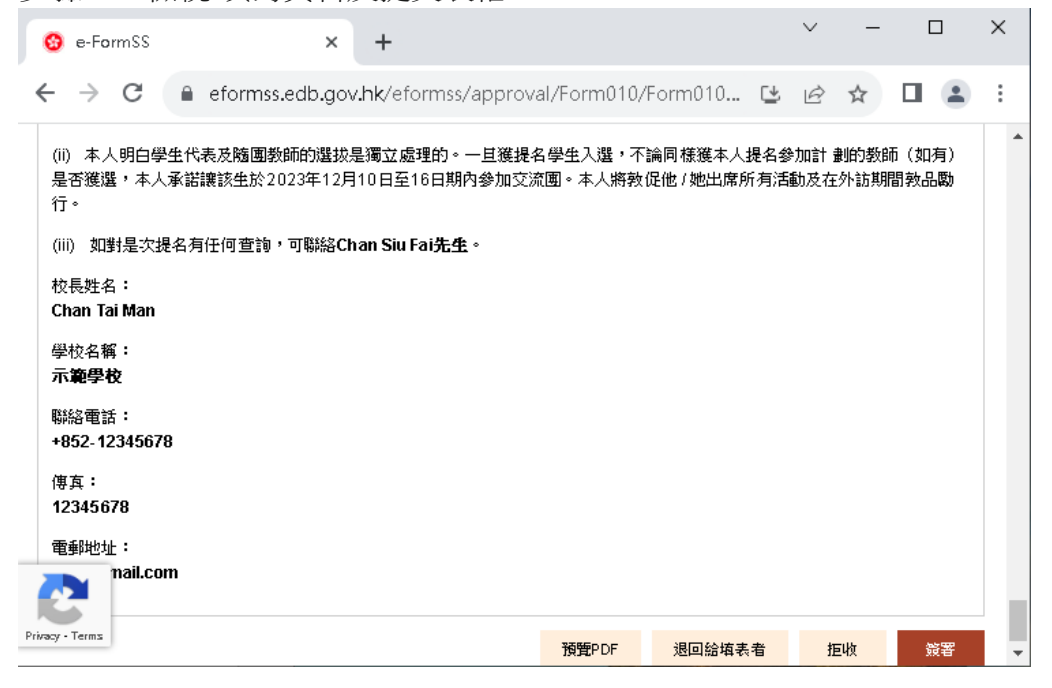

第三審批人**(**校長**\*)**遞交表格後,表格狀態為「等待審核」,表示該表格正待教育局人員審 核。如有需要,教育局人員會透過電郵或其他方式聯絡申請者。

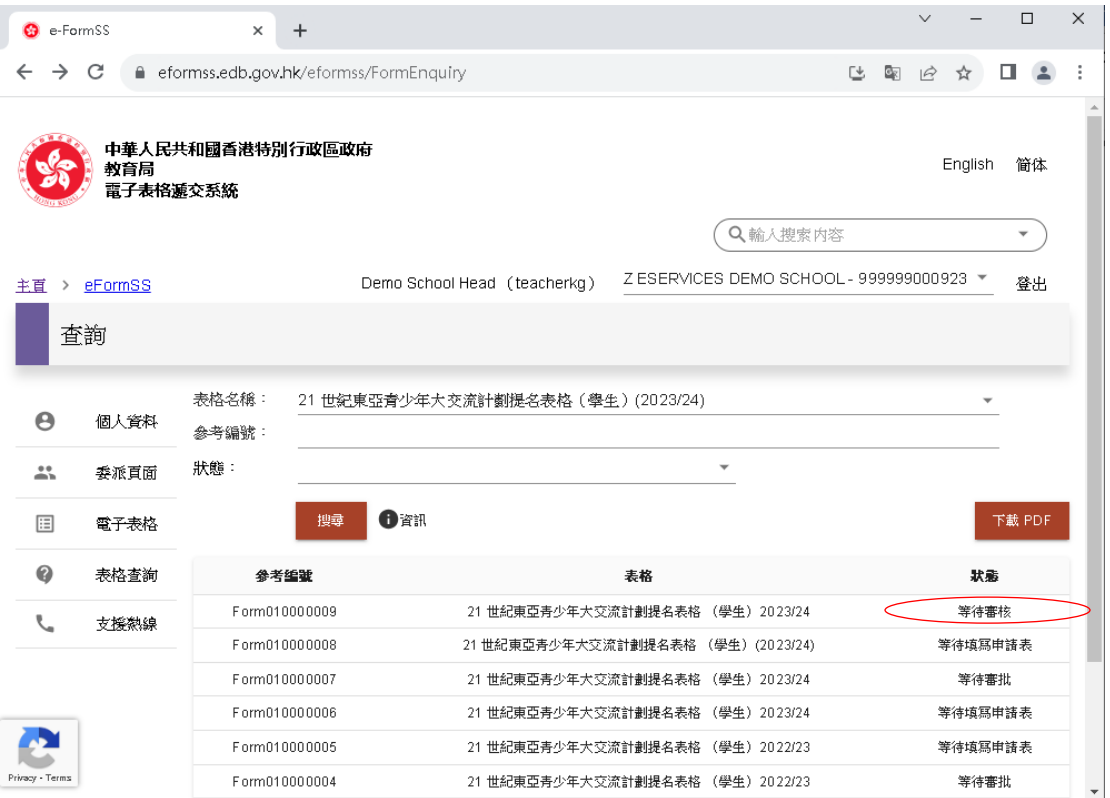

# 表格 **11 - 21** 世紀東亞青少年大交流計劃提名表格**(**教師**)**

(1) 程序一:申請人(教師\*)

#### 步驟一:登入系統後,選擇「教育局電子表格遞交系統」。

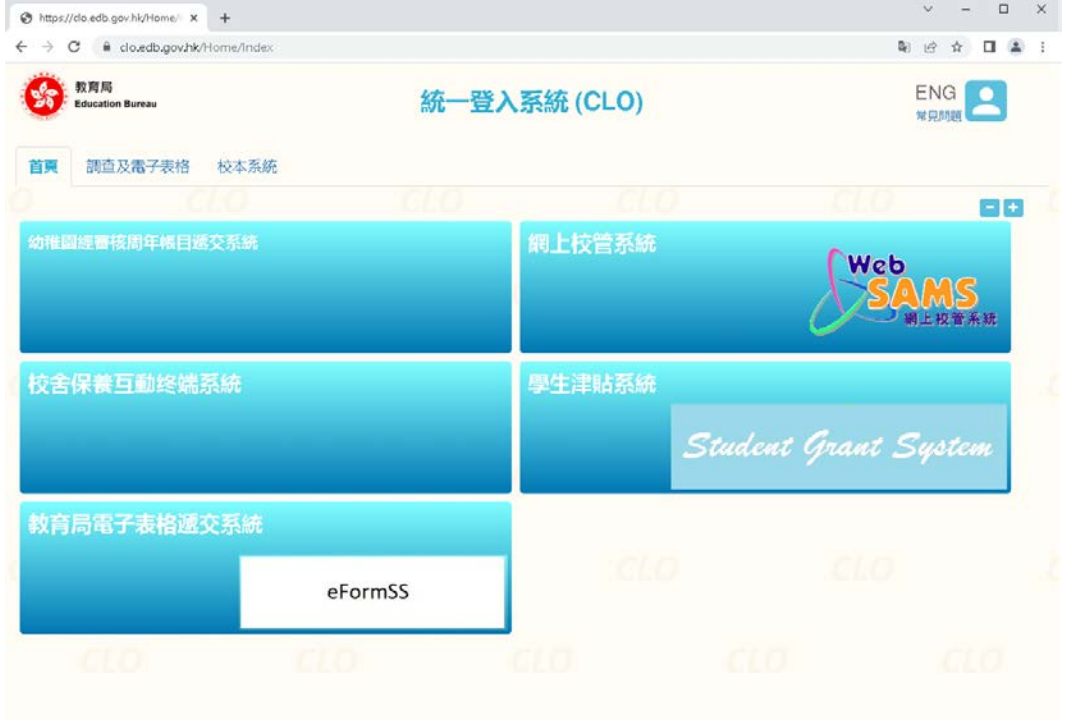

### 步驟二: 選擇「電子表格」

C

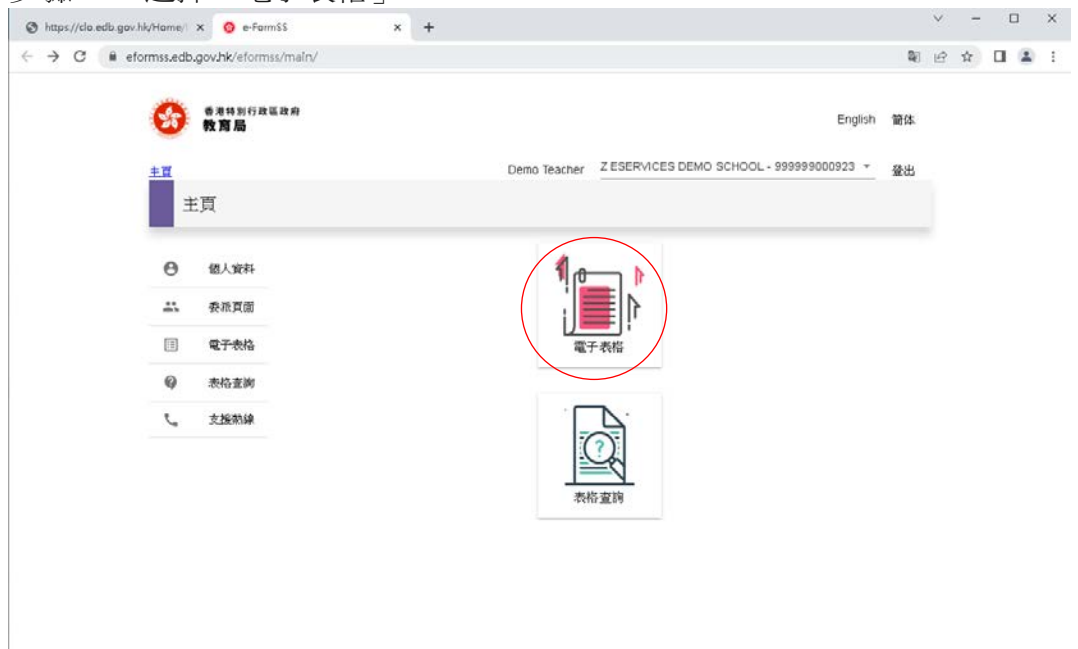

### 步驟三:在表格清單中選擇所需表格

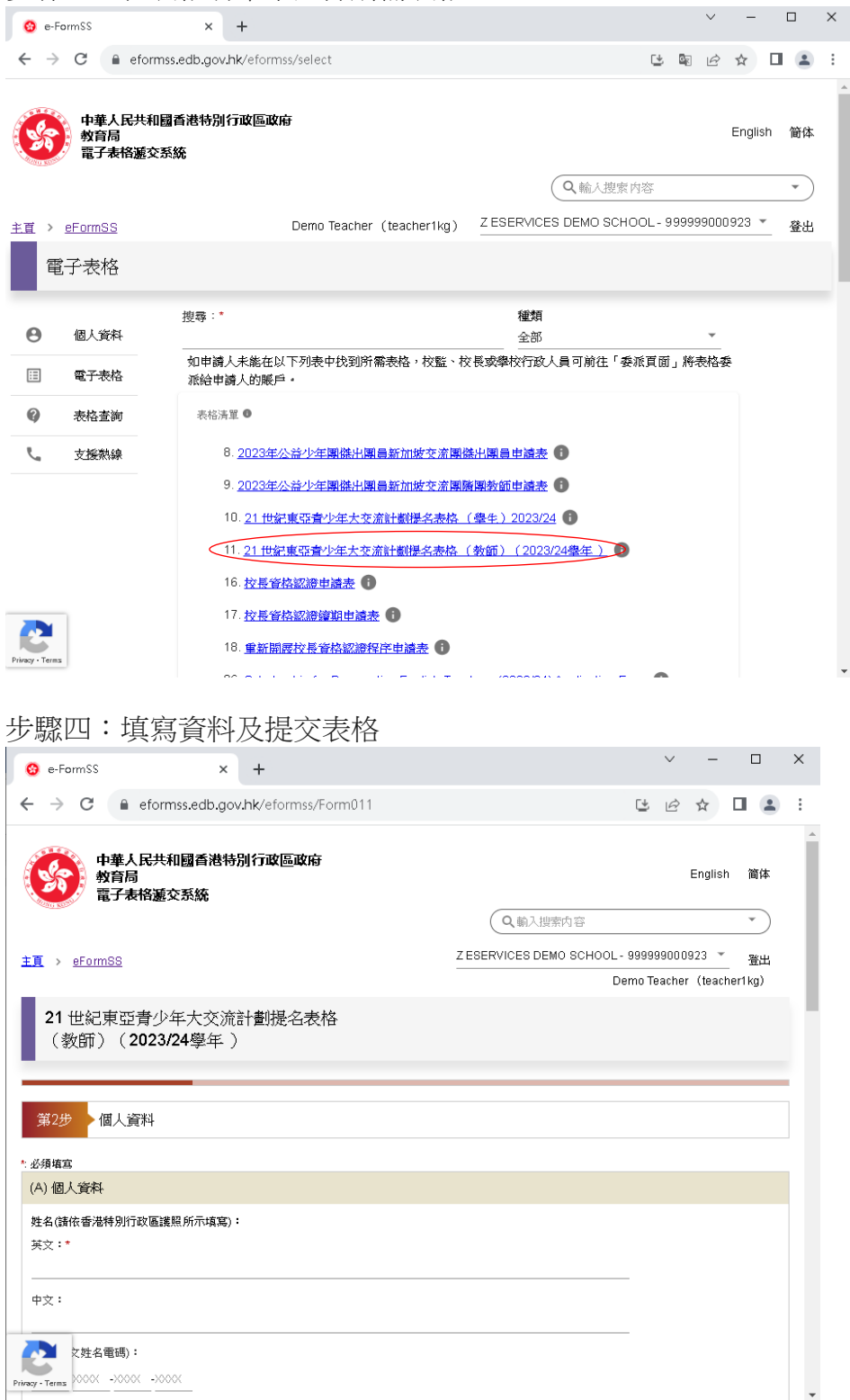

申請人**(**教師**\*)**在電子系統提交表格後,系統會自動發送電郵通知審批人**(**校長**\*)**填寫申請表。

## (2) 程序二:審批人(校長\*)

步驟一:審批人(校長\*)可透過電郵內的連結或統一登入系統進入電子表格遞交系統。。

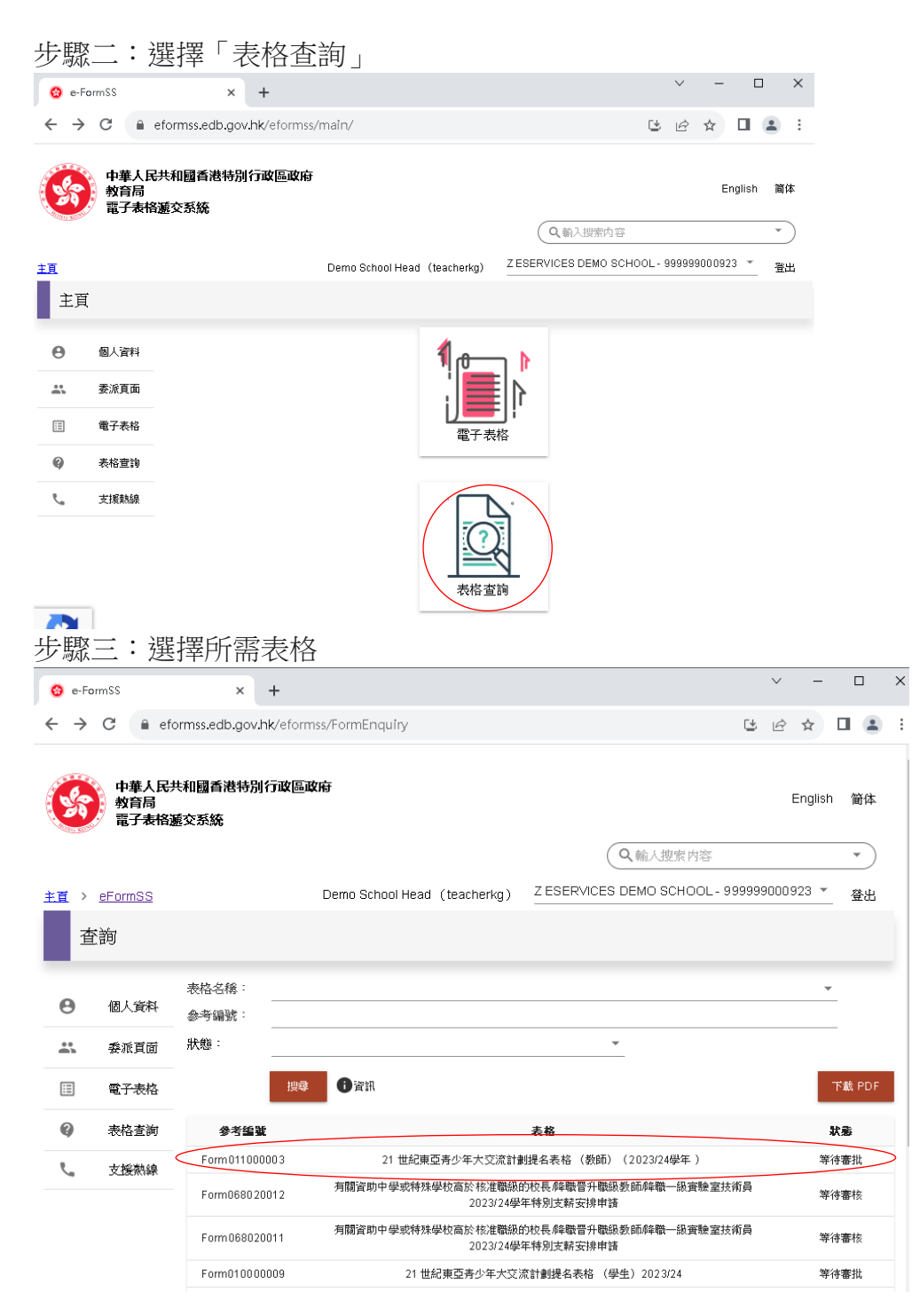

### 步驟四:檢視/填寫資料及提交表格

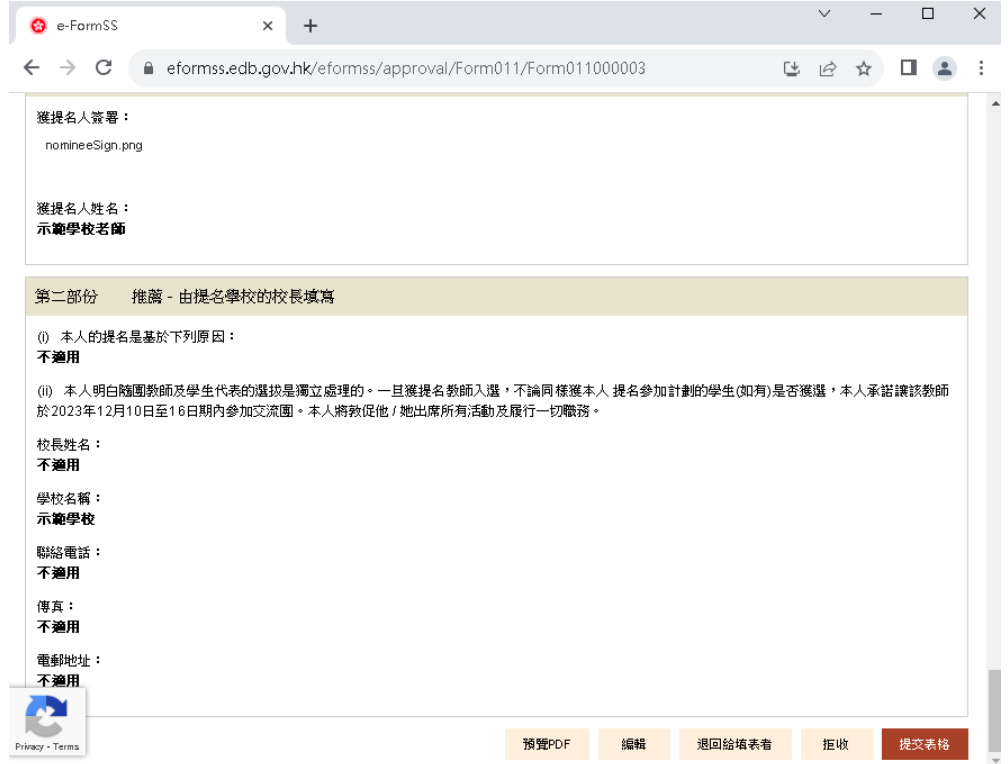

# 審批人**(**校長**\*)**遞交表格後,表格狀態為「等待審核」,表示該表格正待教育局人員審核。如 有需要,教育局人員會透過電郵或其他方式聯絡申請者。

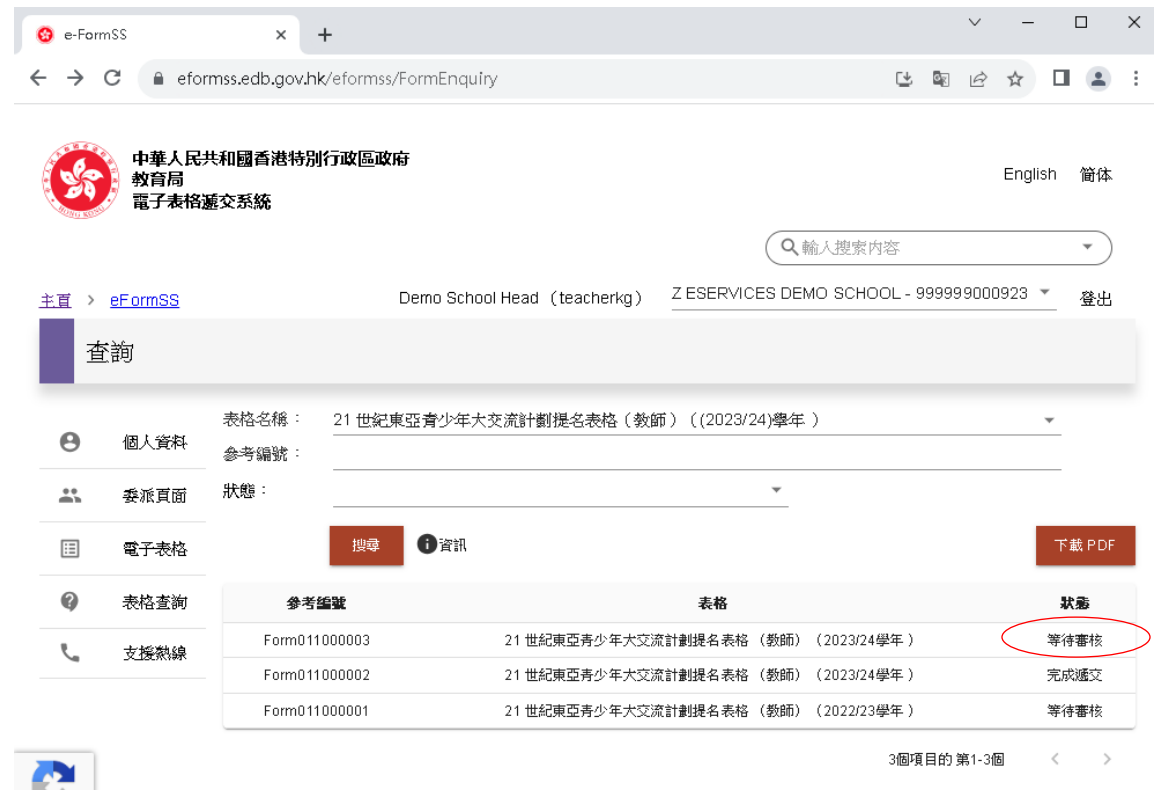